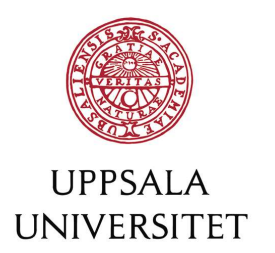

How to apply in Swedish at

# Antagning.se

1. Before applying at www.antagning.se go to www.universityadmissions.se, click on Log in and create a personal account.

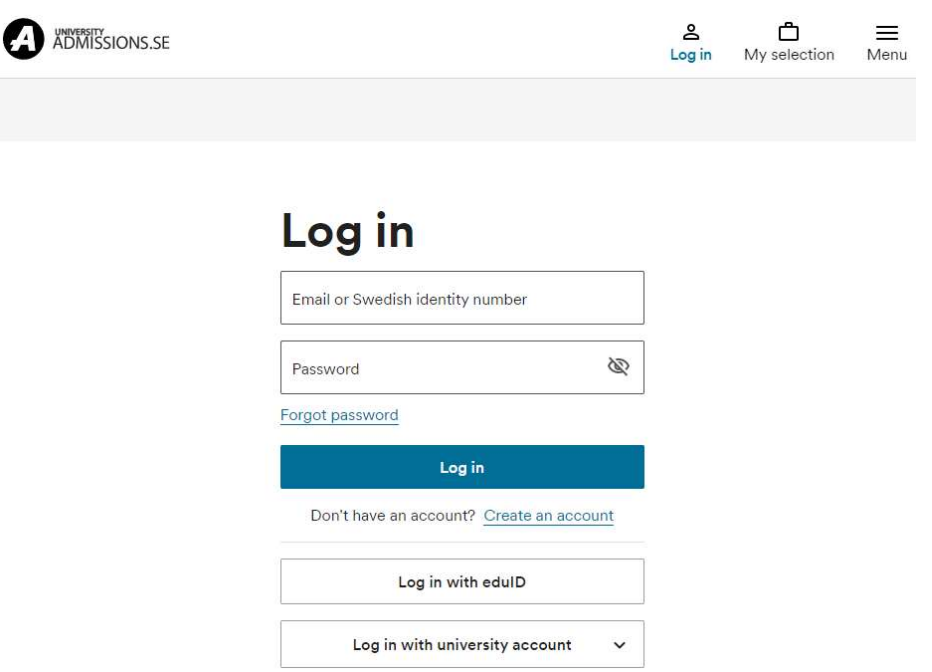

2. Switch to the Swedish application website **www.antagning.se**. Use your log in from universityadmissions.se. Click on *Logga in*, in the upper-right corner.

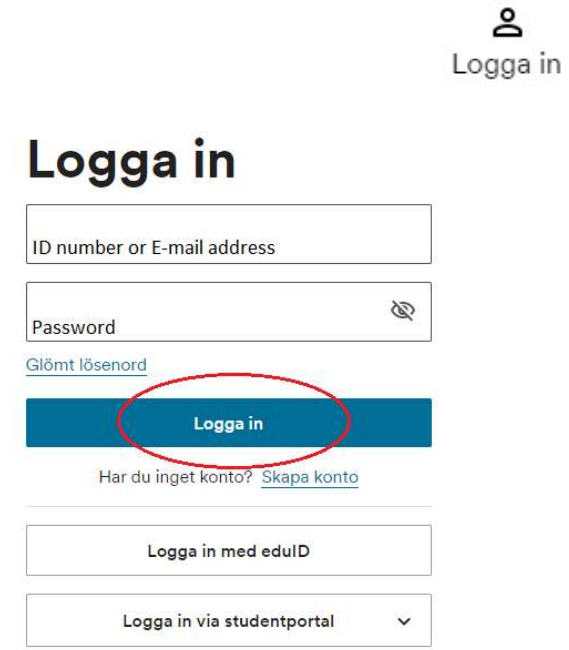

- 3. When applying at Antagning.se you need to upload all necessary documents to prove you meet the requirements. Please find information in English at universityadmissions.se what supporting documents you need to upload and submit.
	- Gymnasiala meriter is a completed high school/upper secondary education.
	- Akademiska meriter University documents. In order to document your previous studies, please upload scans of your original transcripts of completed courses and grades, and your certificates and diplomas.
	- *Dokumentuppladdning* All applicants must submit a copy of the page in their passport with personal data and photograph. Scan your original documents - scans of copies cannot be accepted. Students with citizenship in an EU/EEA country or Switzerland are required to submit their ID document in order to confirm that they are not required to pay application fees.

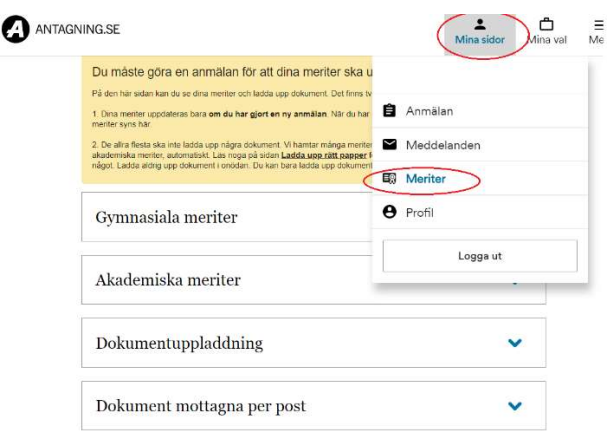

4. At the page Mina val - "my choices", click on the button Lägg till utbildningar to select courses or programmes.

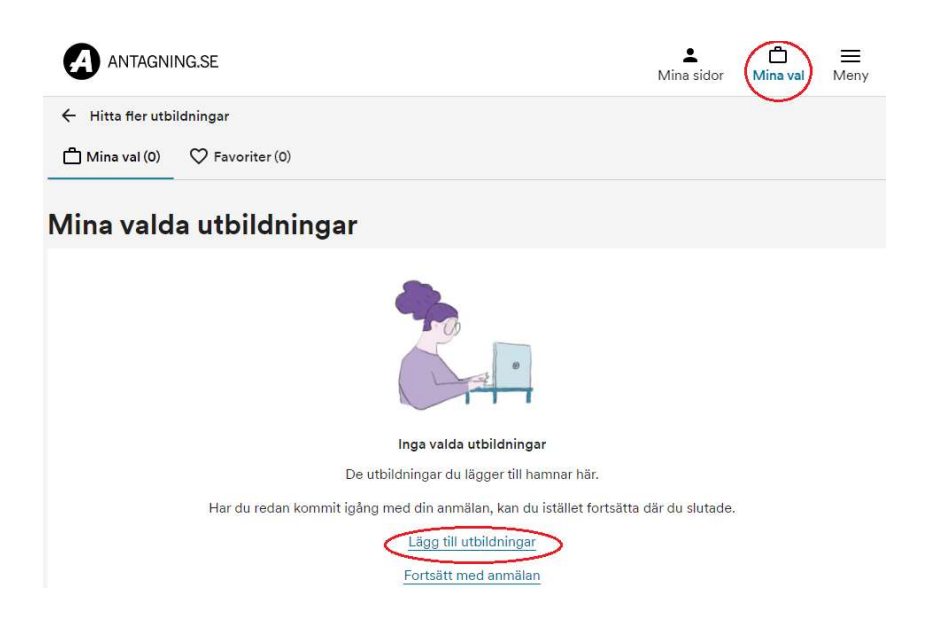

5. Choose university by clicking Alla universitet och högskolor, then checking the box Alla högskolor to come to the list of universities. You can also write the course/programme code or course/programme name you want to apply for. You can find the names and codes in the Uppsala University course catalogue. Click on Sök utbildningar. A list of search results appears.

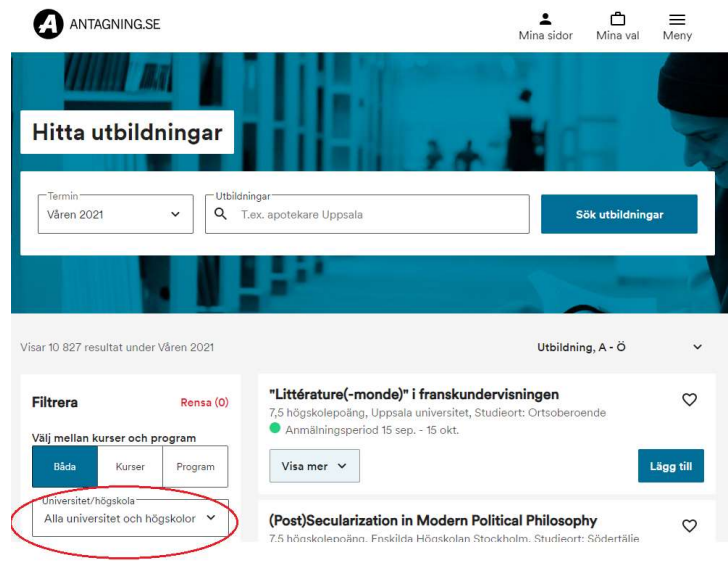

6. Click on Lägg till to the right of your chosen course/programme and your course/programme will be added to your application in the box for Mina val "My choices".

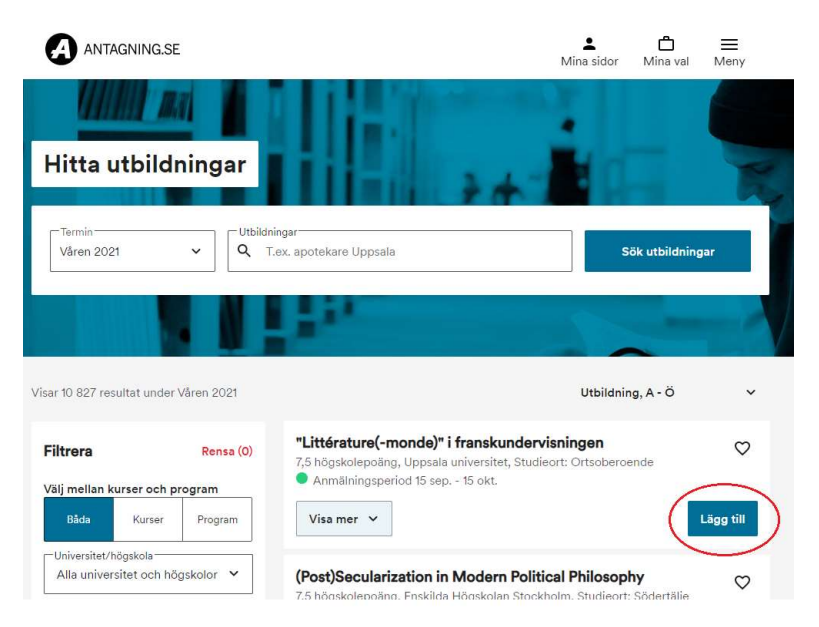

7. When you have added your courses/programmes and are ready to proceed click on Mina val and then Påbörja anmälan.

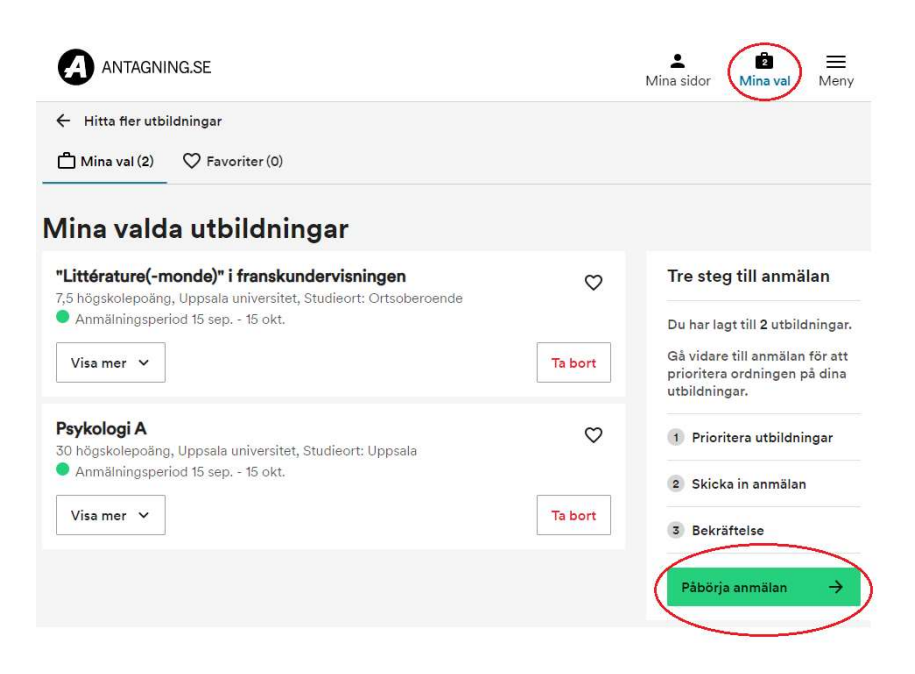

8. Prioritize your chosen courses/programmes. Use the blue arrows up and down in your application. Click on the blue button Fortsätt when you're ready to proceed. Go over your application again and check that everything is correct.

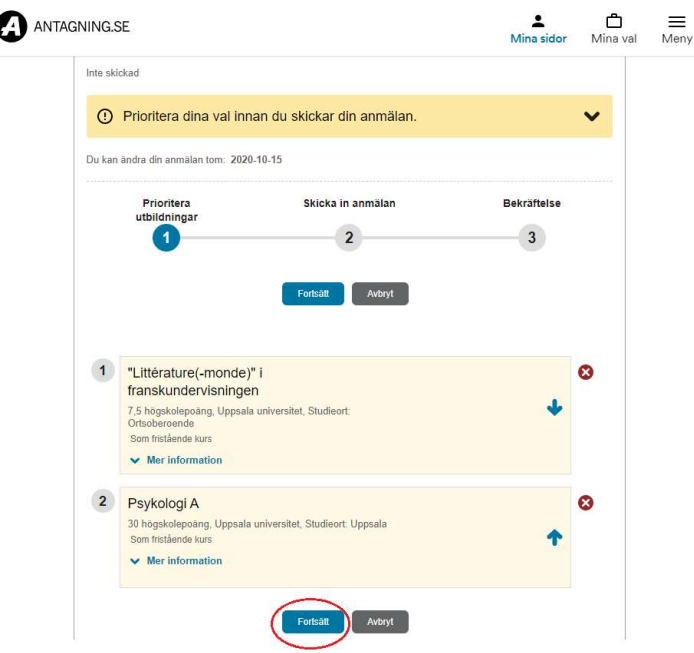

9. On this page you are asked to confirm if you intend to upload high school/ upper secondary school grades and university documents from abroad.

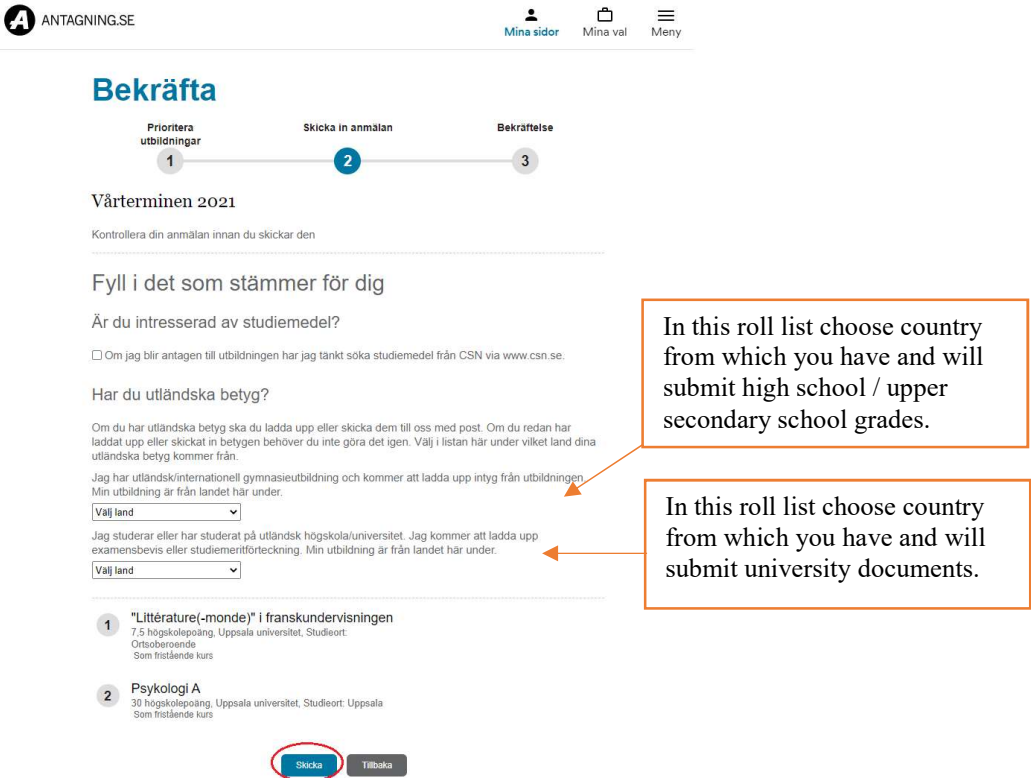

There is also a box for Swedish citizens regarding intention to seek study allowance "studiemedel". International students are expected to finance their studies themselves.

Click on Avbryt, the grey button at the bottom of the page, if you want to change your application. You will be directed back to the previous page. Click on Skicka, the blue button, when you are done.

10. You will get a confirmation letter "bekräftelse" regarding your application via e-mail from antagning.se. Save the letter as it works as your receipt.

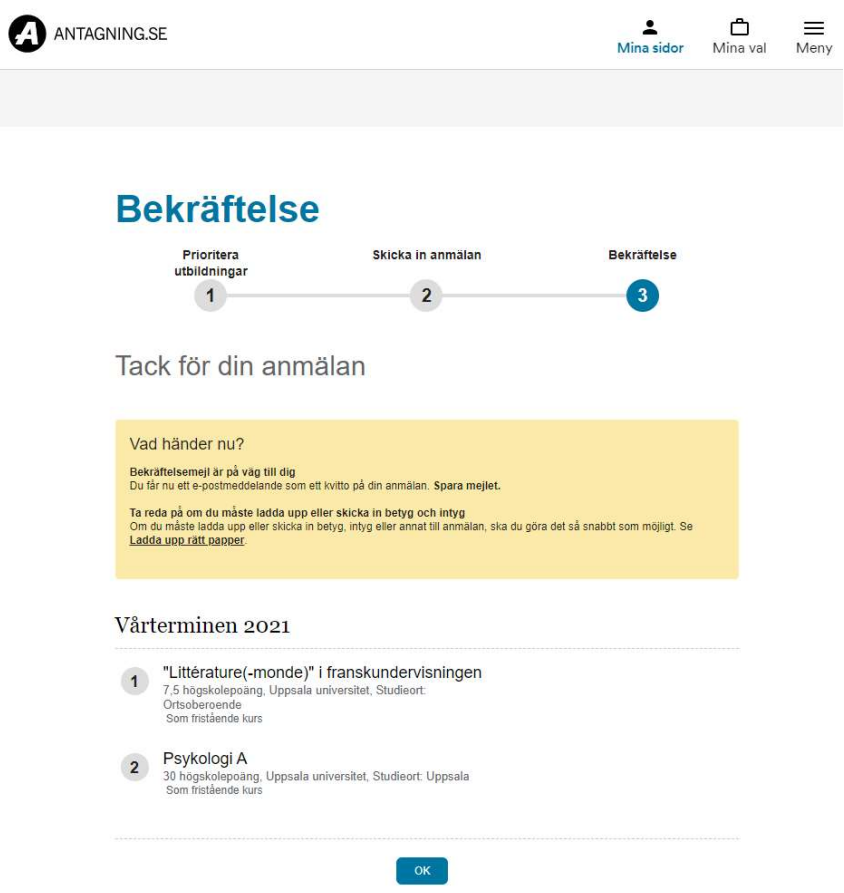